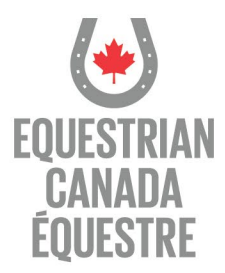

## **How do I apply for Coach Status?**

- $\rightarrow$  Log into MyEC (https://licence.equestrian.ca/myec/login?lang=en)
- $\rightarrow$  Select Coach Status tab and click "purchase"
- $\rightarrow$  Update contact information, click next
- $\rightarrow$  Complete the demographic information, click next
- $\rightarrow$  Confirm understanding of required Safe Sport training
- $\rightarrow$  Select a Discipline
- $\rightarrow$  Select a Sport Licence
- $\rightarrow$  Confirm if you'd like Amateur Status
- $\rightarrow$  Select Yes if you are purchasing a new Coach in Training Status
- $\rightarrow$  Enter your NCCP number if you have one
- $\rightarrow$  Select Coach in Training Status
- $\rightarrow$  A checklist indicating any missing requirements or documentation will appear
	- $\sqrt{\phantom{a}}$  indicates requirement has been met and is on file
	- indicates requirement has not been met and must be completed X.
- $\rightarrow$  Click next
- $\rightarrow$  Review and agree to Terms and Conditions
- $\rightarrow$  Optional Donate screen, choose to donate or click next
- $\rightarrow$  Authorize EC to collect information for competitions, activities, communications
- $\rightarrow$  Proceed to secure payment and make payment

## **To continue to ELearning and document submission in ECampus**

- $\rightarrow$  Click on the ECampus icon on the bottom left of the Sport License or Coach Status Tab
- $\rightarrow$  Once in Ecampus your dashboard will appear

## **To complete mandatory Elearning**

 $\rightarrow$  If you have not already completed the mandatory training, please do so by selecting "Enter Course" for each course and you will be guided through the learning

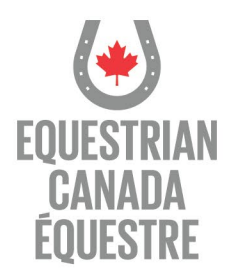

#### **Important - please note the following:**

- If you have taken Making Headway in Sport within the last three years you do not have to take Equestrian Canada Concussion Awareness as Making Headway is a recognized course
- If you have taken CAC Safe Sport Training OR Respect in Sport Activity Leader within the last three years you do not have to take Equestrian Canada Fostering Healthy Equestrian Environments as both Safe Sport and Respect in Sport are recognized courses

## **To upload required documentation**

- 1. Underneath the LICENCES bar, click on the 'View Details' button on the appropriate Coach Status
- 2. The list of requirements will appear
	- $\rightarrow$  Click on the requirement
	- $\rightarrow$  Click on the 'Upload' Button for each of the requirements
- 3. The Upload screen will appear  $\rightarrow$  Upload each document - Don't forget to save after each document is uploaded!
- 4. Once documents are uploaded, they will show 'pending' status
- 5. Your application is then reviewed and an email is sent to you confirming if your application has been approved or declined

## **Please see the following pages for additional detailed instructions for:**

- **How to Apply for Coach Status**
- **How to Complete Mandatory Elearning**
- **How To Upload Documents**

201-11 rue Hines Road, Ottawa, Ontario, Canada K2K 2X1 HOW TO APPLY FOR COACH STATUS 613-287-1515 equestrian.ca January 1, 2022

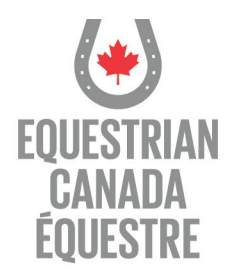

# **To apply for Coach Status**

→ Log into ECampus Log into MyEC [\(https://licence.equestrian.ca/myec/login?lang=en](https://licence.equestrian.ca/myec/login?lang=en)

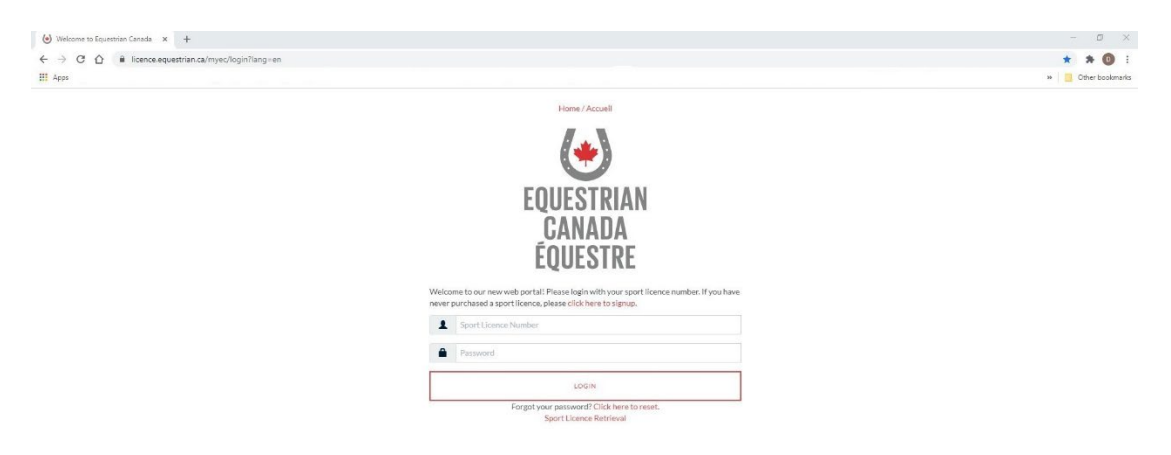

 $\rightarrow$  Select the Coach Status tab and click purchase

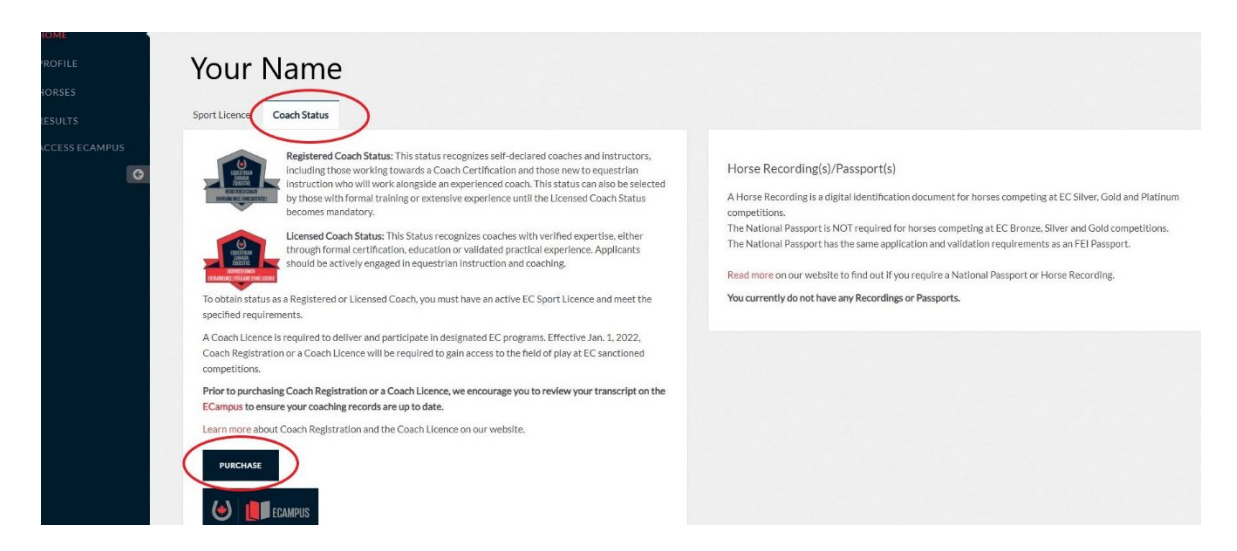

201-11 rue Hines Road, Ottawa, Ontario, Canada K2K 2X1

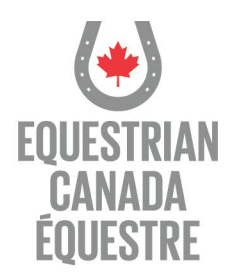

# $\rightarrow$  Update your contact information

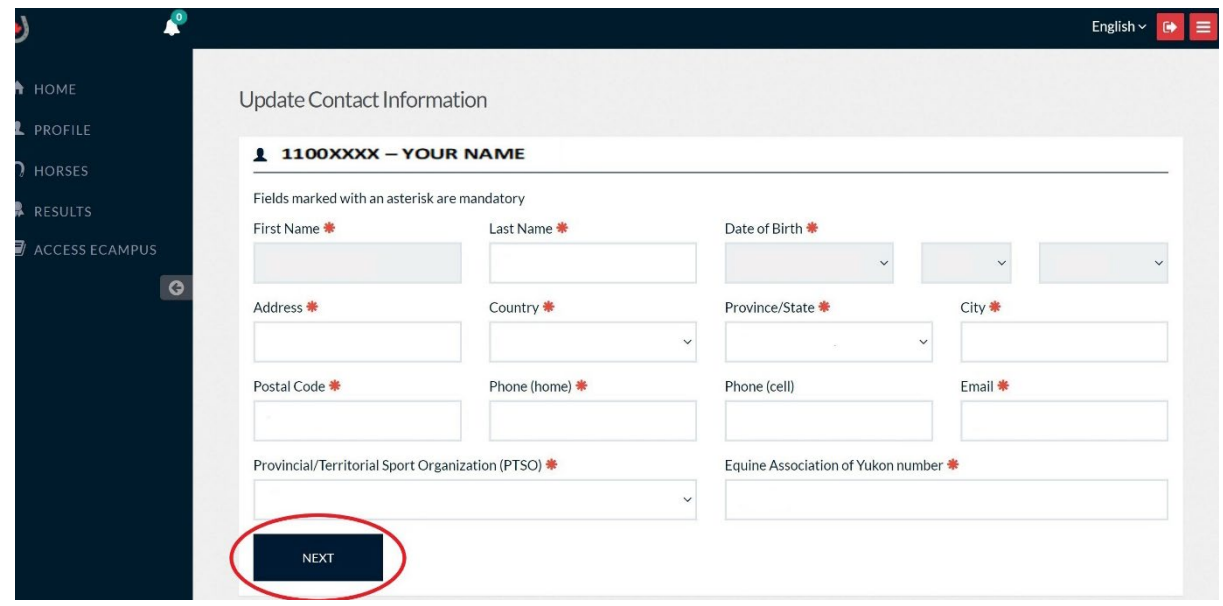

#### $\rightarrow$  Complete the demographic information, click next

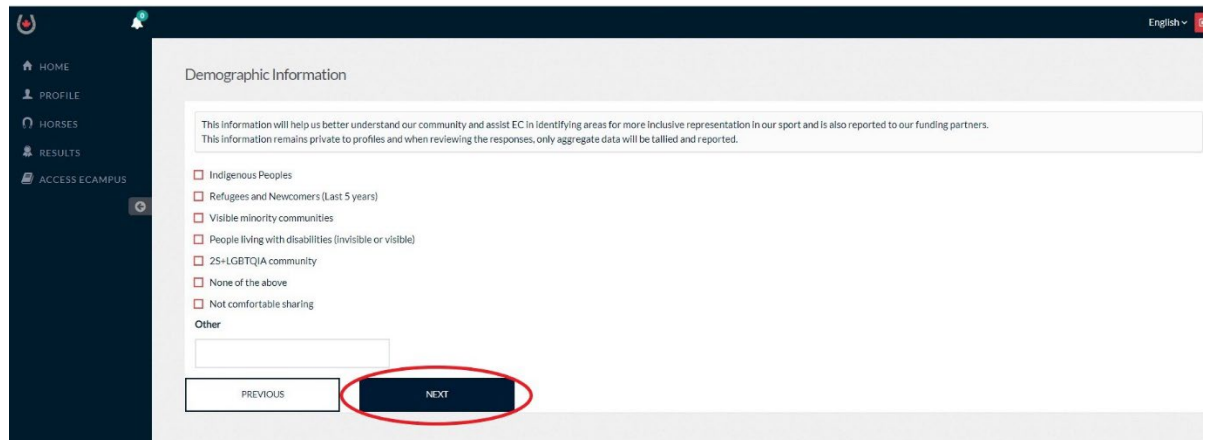

201-11 rue Hines Road, Ottawa, Ontario, Canada K2K 2X1 HOW TO APPLY FOR COACH STATUS 613-287-1515 equestrian.ca

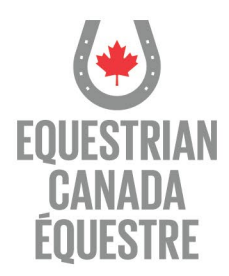

# $\rightarrow$  Confirm your understanding of required Safe Sport Training

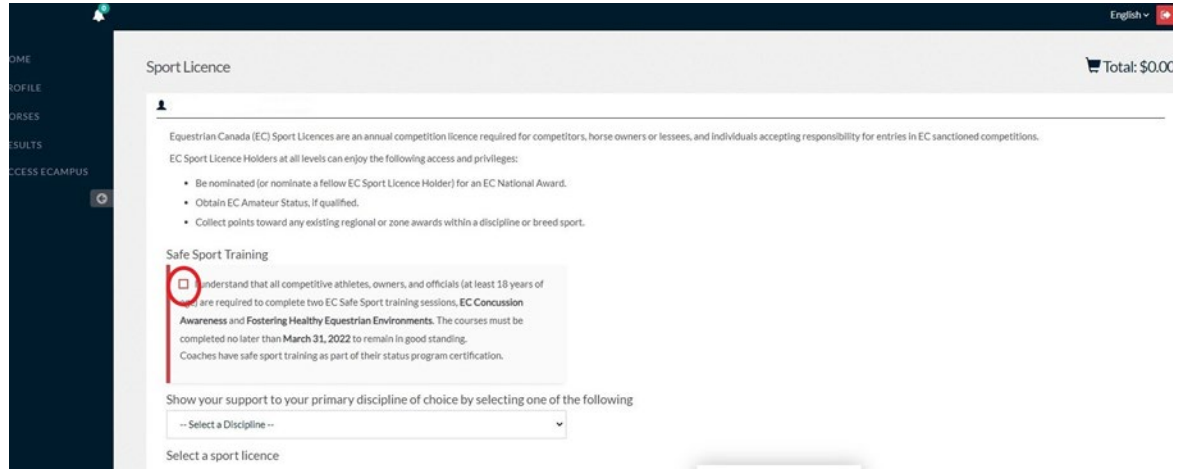

#### $\rightarrow$  Enter a Discipline

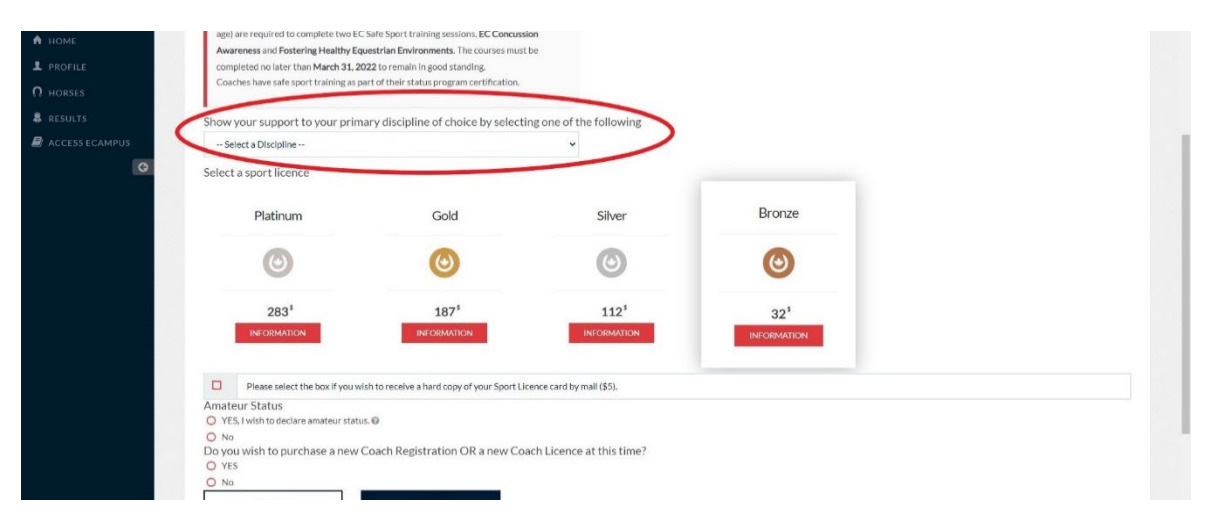

201-11 rue Hines Road, Ottawa, Ontario, Canada K2K2X1 HOW TO APPLY FOR COACH STATUS 613-287-1515 equestrian.ca

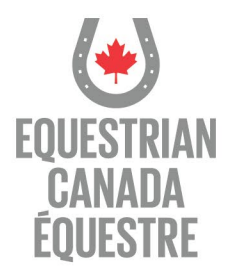

 $\rightarrow$  Choose your Sport License, and;

- $\rightarrow$  Confirm if you'd like Amateur Status, and;
- $\rightarrow$  Confirm if you wish to purchase a New Coach Registration or Coach License
- $\rightarrow$  Enter your NCCP number if you have one

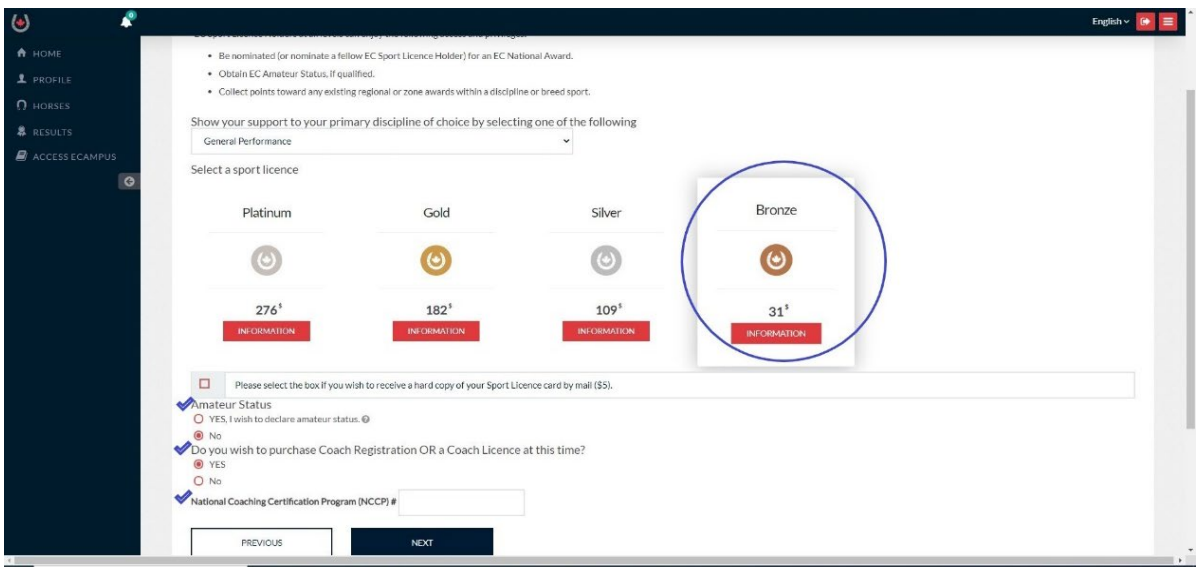

- $\rightarrow$  Select applicable Coach Status
- $\rightarrow$  A checklist indicating any missing documentation will appear

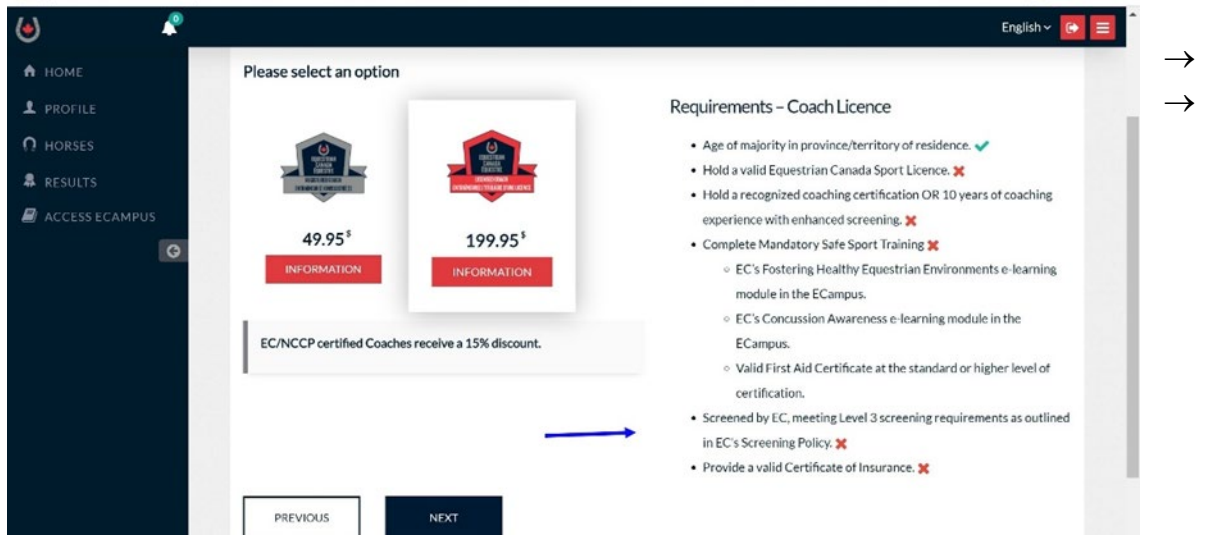

201-11 rue Hines Road, Ottawa, Ontario, Canada K2K 2X1 HOW TO APPLY FOR COACH STATUS 613-287-1515 equestrian.ca

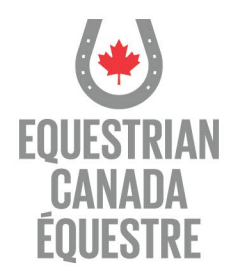

# $\rightarrow$  Review and agree to Terms and Conditions

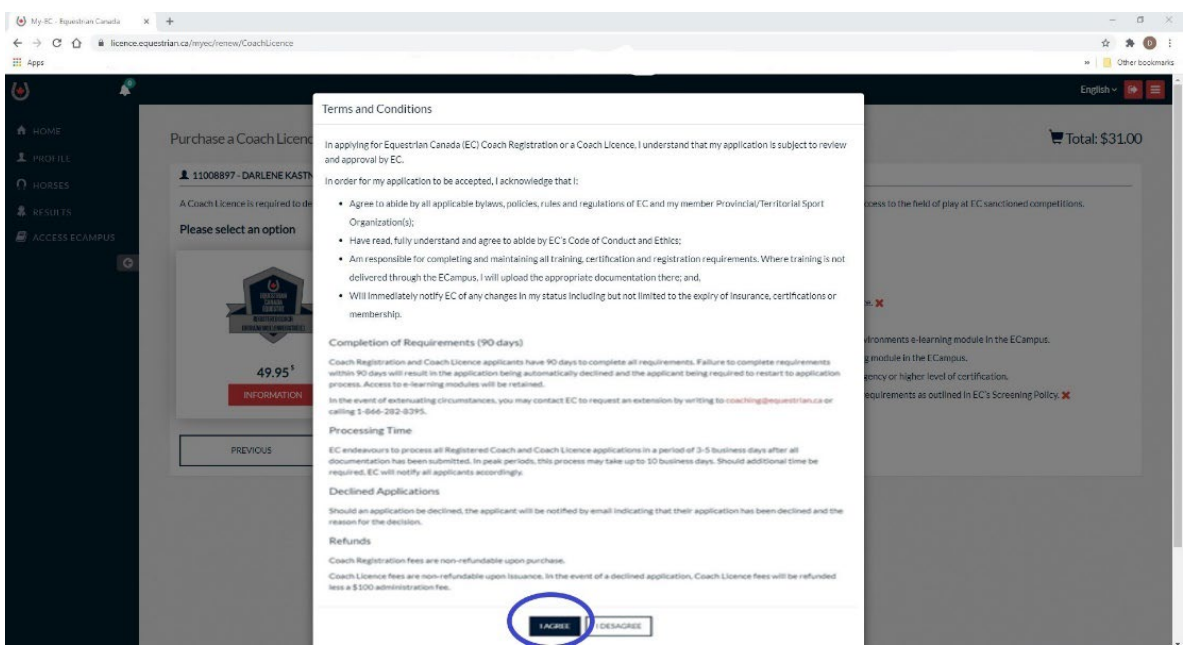

 $\rightarrow$  Optional Donate screen will appear, choose to donate or click next

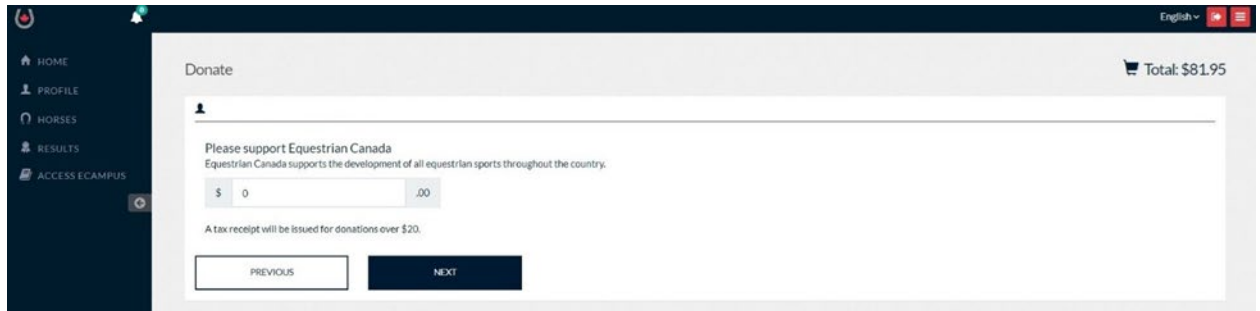

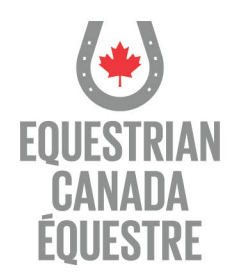

## $\rightarrow$  Proceed to secure payment

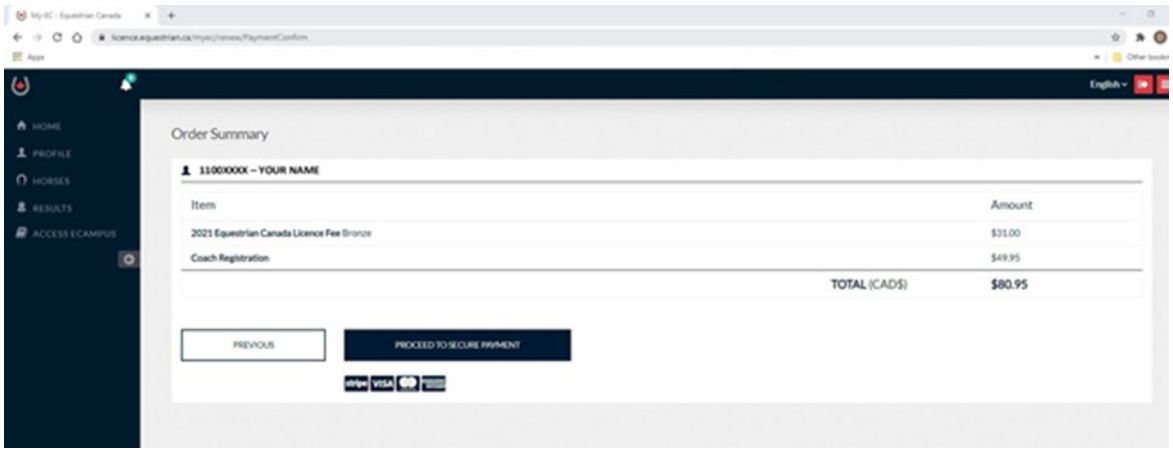

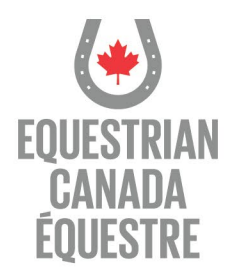

# **To complete mandatory Elearning**

 $\rightarrow$  In ECampus your dashboard will appear

→ If you **have not** completed the mandatory Elearning courses, please do so by selecting 'Enter Course' for the applicable course. You will be guided through the courses.

#### **Please note the following:**

- **If you have taken Making Headway in Sport within the last three years you do not have to take Equestrian Canada Concussion Awareness as Making Headway is a recognized course**
- **If you have taken CAC – Safe Sport Training OR Respect in Sport Activity Leader within the last three years you do not have to take Equestrian Canada Fostering Healthy Equestrian Environments as Safe Sport and Respect in Sport are recognized courses**

→ If you **have** completed the mandatory Elearning courses, they will be highlighted in green and show COMPLETED

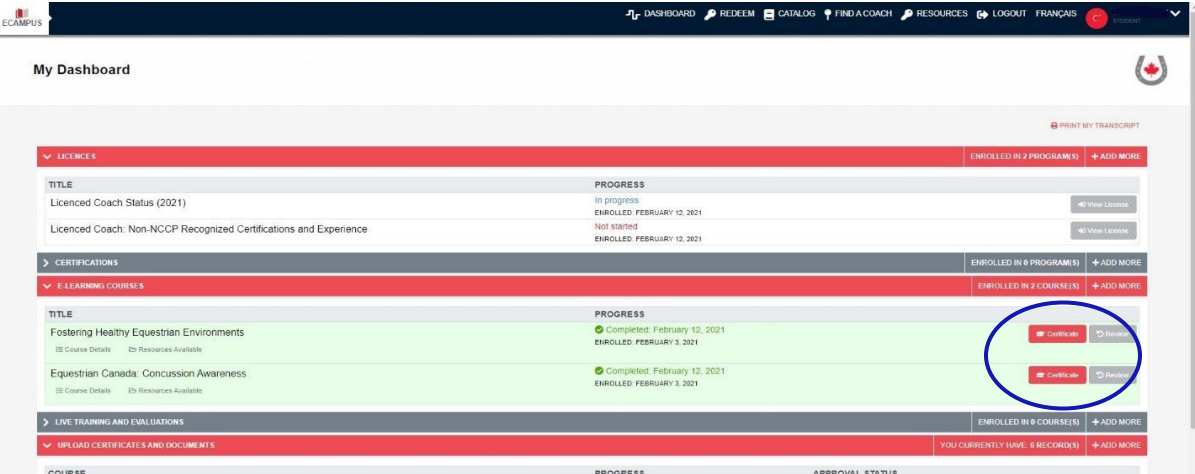

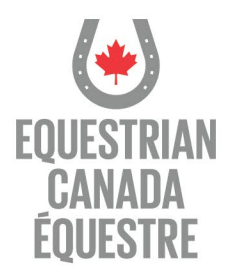

# **To upload required documentation**

 $\rightarrow$  Underneath the LICENCES bar, click on the 'View Details' button on the applicable Coach Status you are applying for

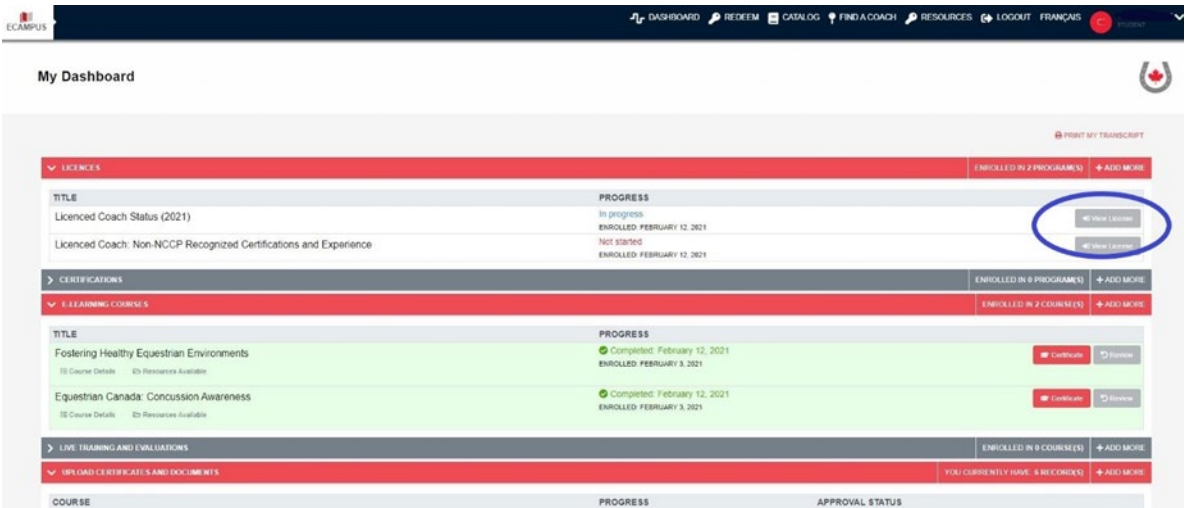

- $\rightarrow$  The list of requirements will appear
- $\rightarrow$  Click on the Upload button for each requirement

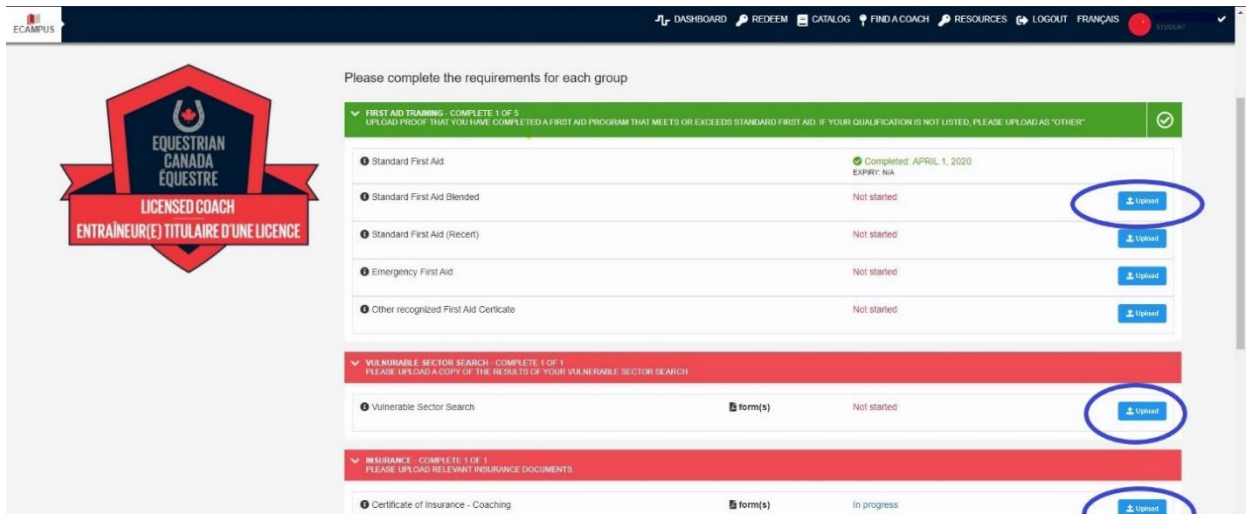

201-11 rue Hines Road, Ottawa, Ontario, Canada K2K 2X1 HOW TO APPLY FOR COACH STATUS 613-287-1515 equestrian.ca

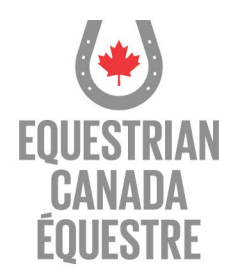

- $\rightarrow$  The Upload screen will appear  $\rightarrow$  upload document
- $\rightarrow$  Don't forget to Save after each document is uploaded!

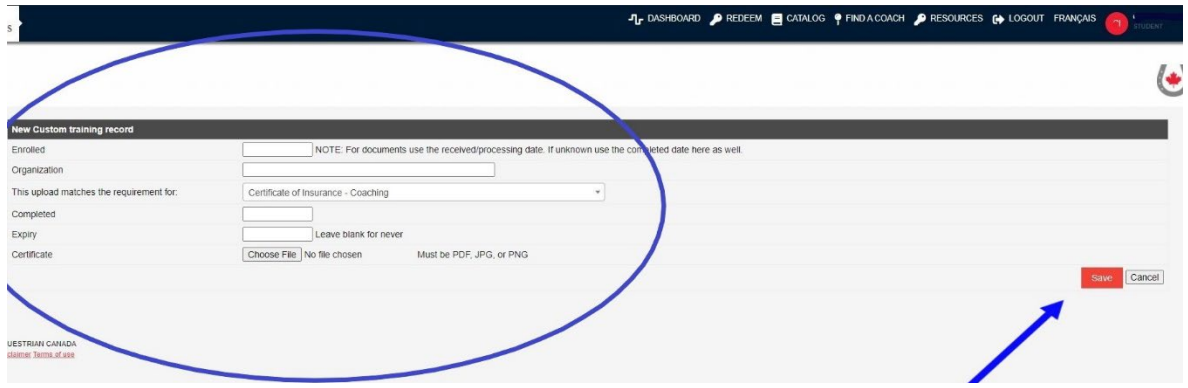

 $\rightarrow$  Once documents are uploaded they will show 'pending' status

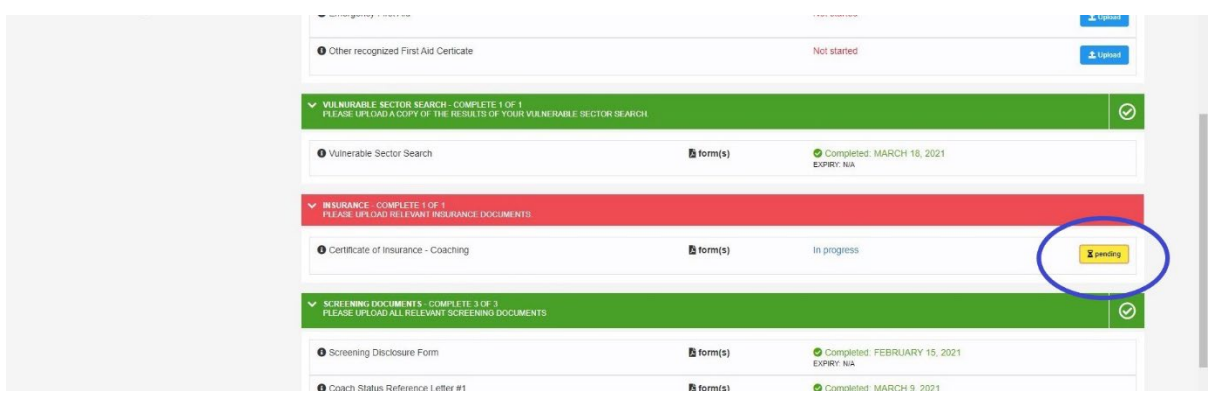

Your application is then reviewed and an email is sent to you confirming if your application has been approved or declined.

Questions? Please contact Equestrian Canada at [coaching@equestrian.ca](mailto:coaching@equestrian.ca)